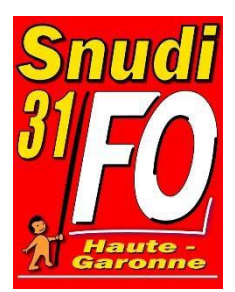

## **Tutoriel pour l'utilisation du RSST dématérialisé**

Le RSST est là **pour permettre à tout personnel ou usager** (personne travaillant dans l'école ou fréquentant habituellement ou occasionnellement l'établissement) **de signaler une situation** qu'il considère comme anormale ou susceptible de porter atteinte soit à l'intégrité physique et la santé des personnes, soit à la sécurité des biens.

1- Accédez à *l'application ARENA*, suivre le lien https://si2d.ac-toulouse.fr/ Identifiez-vous (mêmes identifiants que sur i prof).

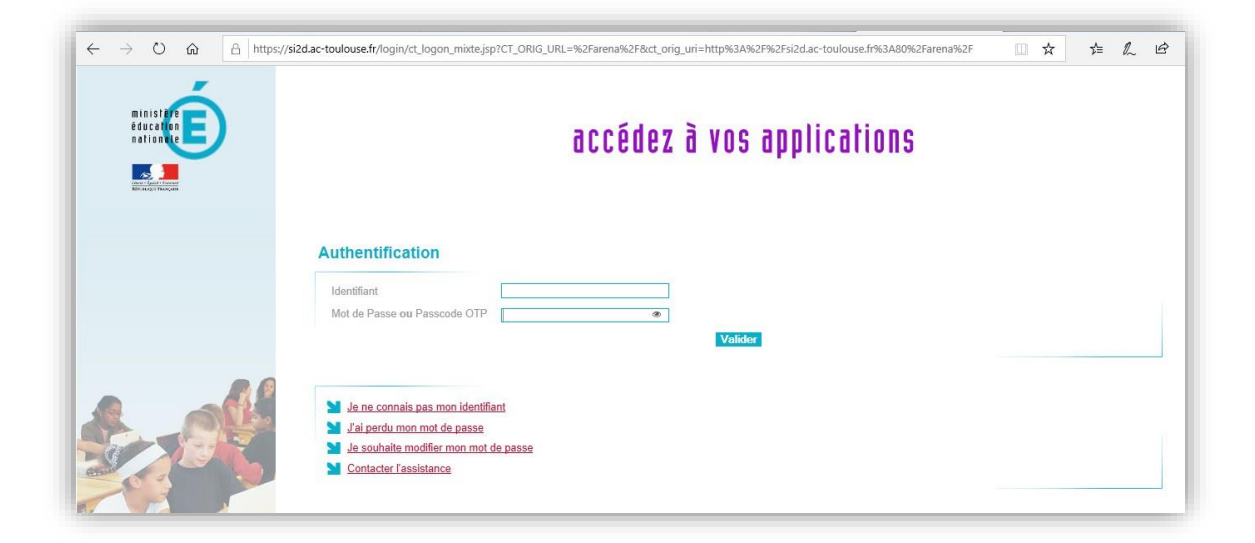

2- Cliquez sur *Enquêtes et Pilotage* puis *Prévention et Gestion des Risques*

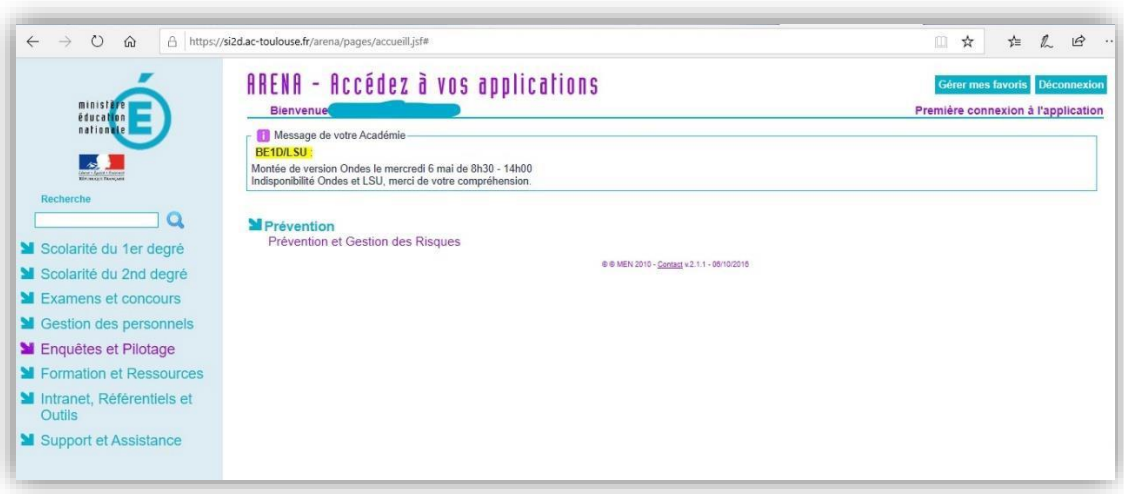

3- Cliquez sur *Aller au module RSST*

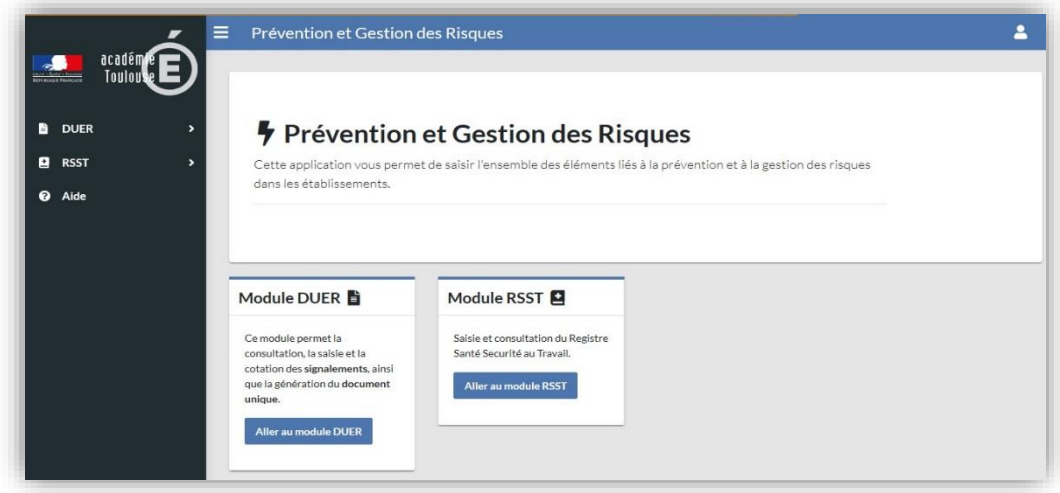

4- Cliquez sur *Ajouter une observation*

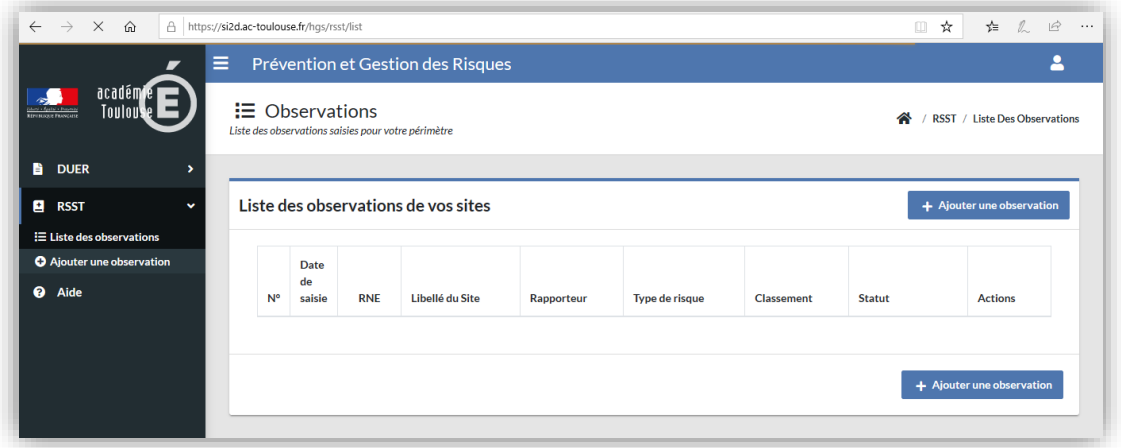

5- Sélectionnez dans le menu déroulant *Type d'observation* le type de risque.

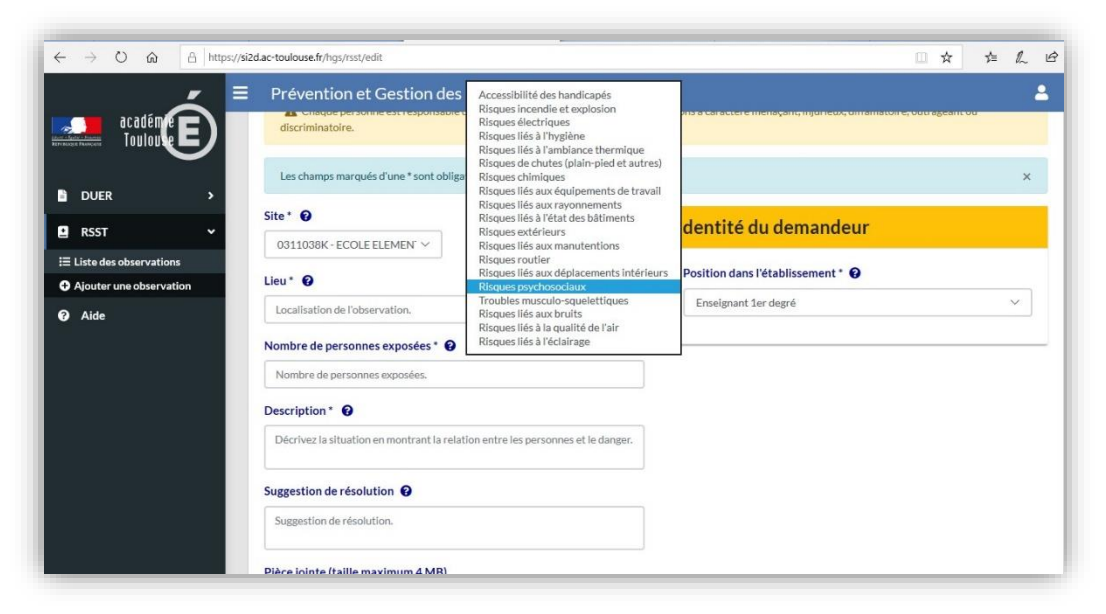

Concernant les *risques psychosociaux* il existe plusieurs facteurs sources de stress ou de violences :

- *intensité et temps de travail* (surcharge de travail, objetifs irréalistes, consignes contradictoires…)

- *exigences émotionnelles* (tensions avec le public, contact avec des publics en souffrance, obligation de cacher ses émotions..)

- *manque d'autonomie* (ne pas pouvoir participer aux décisions, ne pas pouvoir développer ses compétences…)

- *rapports sociaux au travail dégradés* (relations conflictuelles avec les collègues ou la hiérarchie, harcélement moral …)

- *conflit de valeur* (ne pas pouvoir faire un travail de qualité, ne pas être fier de son travail…)

- *insécurité de la situation de travail* (incertitude sur l'avenir de son métier, peur de perdre son travail…)

6- Une fois le type de risque sélectionné, complétez tous les champs. Dans la partie *Description* précisez : le dysfonctionnement matériel qui peut causer un dommage pour votre santé ou celle des autres, les raisons qui dégradent vos conditions de travail, la configuration des locaux qui ne vous permet pas de travailler dans de bonnes conditions….

Vous pouvez également ajouter des *pièces jointes* (photos, compte rendu de conseils d'école ou de maitres faisant état du problème mentionné…) Cliquez ensuite sur *Ajouter*.

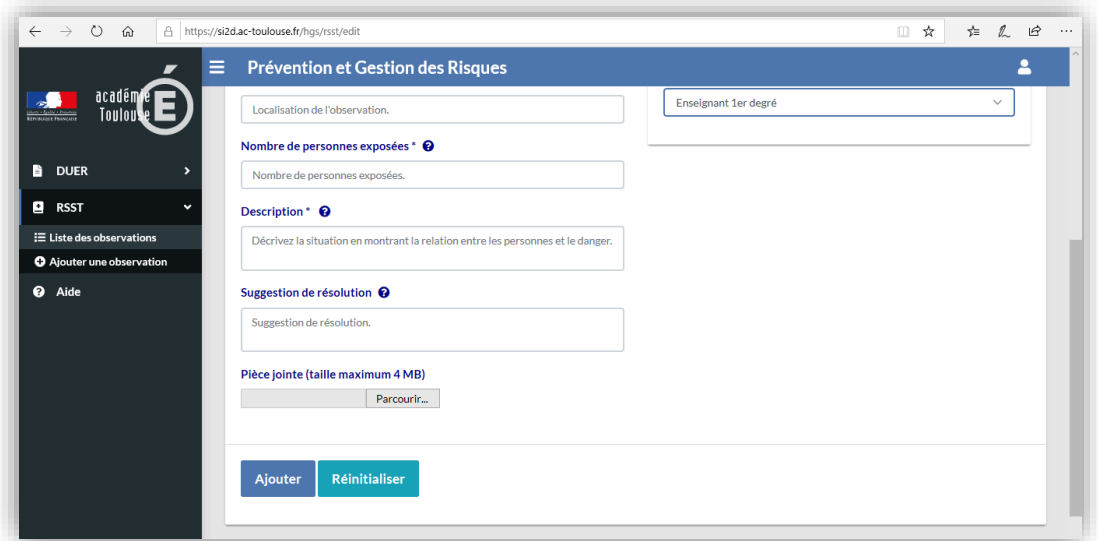

## **Vous pouvez apporter des corrections pendant 24h**

**Ensuite votre observation est validée.**

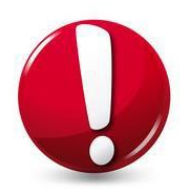

**Penser à extraire la fiche d'observation pour nous l'envoyer :**

**[snudi.fo31@gmail.com](mailto:snudi.fo31@gmail.com)**

## **Pour extraire la fiche d'observation** :

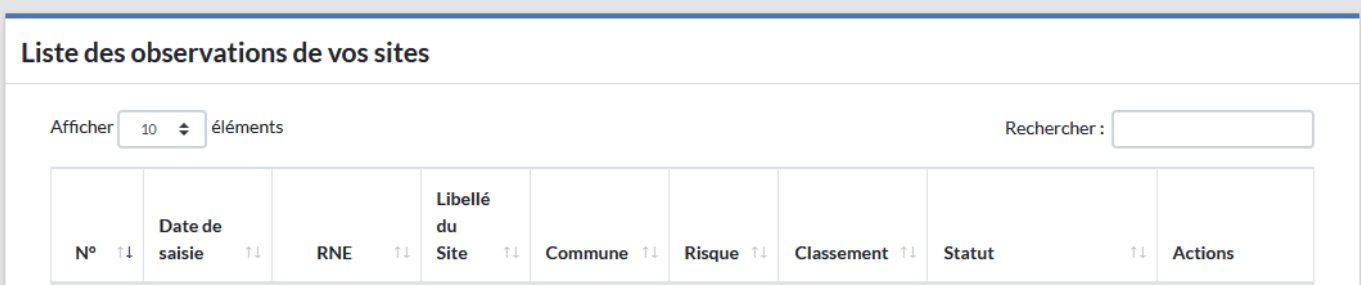

- Aller sur "**liste des observations de vos sites**"
- cliquer sur la **petite loupe**
- puis en haut à droite cliquer sur **l'icône rouge PDF.**